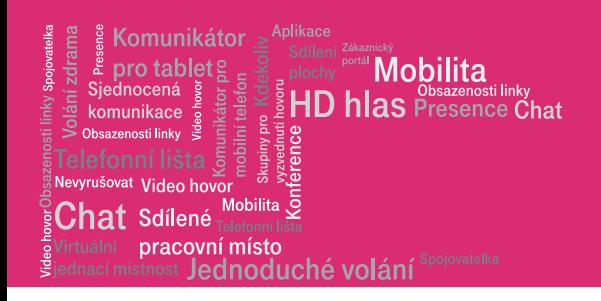

# Průvodce aplikací Webový portál pro správce

Hlas.t-mobile.cz

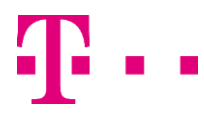

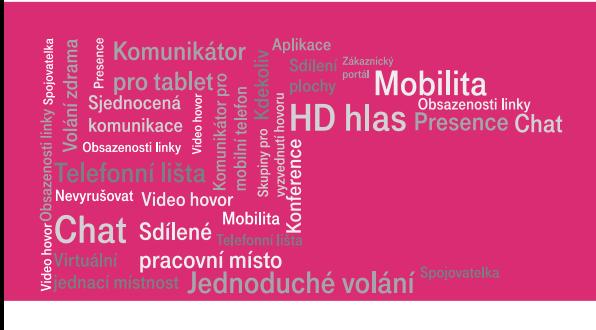

# **Obsah**

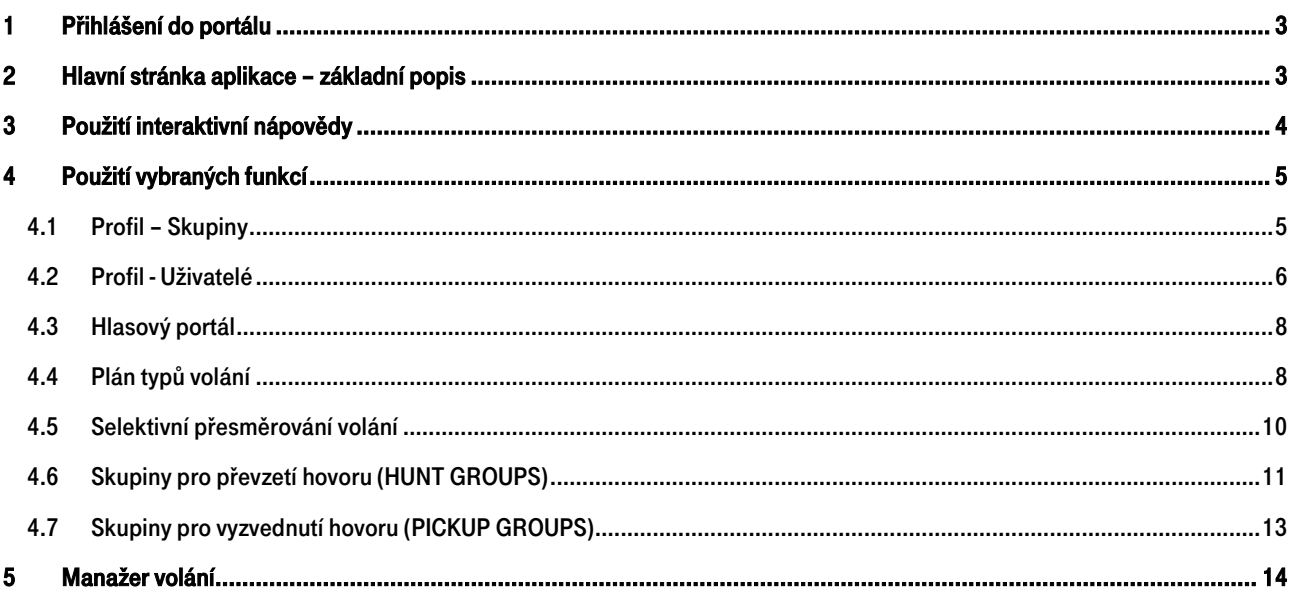

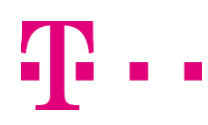

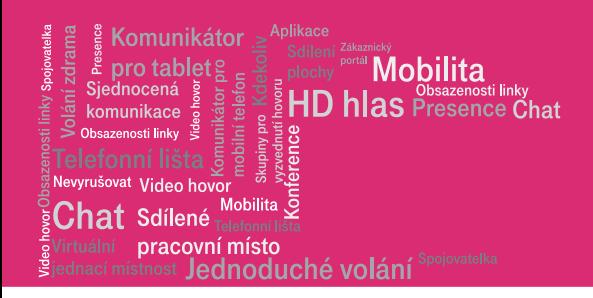

# Úvod

Osobní webový portál je nová služba pro váš telefon. Jde o grafickou aplikaci sloužící k:

- ovládání hovorů pomocí PC (vytáčení kliknutím, přijmutí, …)
- nastavování funkcí (přesměrování, konference, rychlé volby vytáčení, …)

# <span id="page-2-0"></span>1 Přihlášení do portálu

Na adrese hlas.t-mobile.cz se přihlaste pomocí Vašeho administrátorského jména a hesla, které jste obdrželi při předání služby od Vašeho poskytovatele.

Přístupové jméno (User ID): xxxxxxxx (kde xxxxxxxx je telefonní číslo se 420 na začátku)

#### Heslo (Password): xxxxxxxx

Upozornění: Přístupové jméno a Heslo jsou vaše osobní údaje opravňující k využívání všech služeb, proto tyto údaje chraňte před případným zneužitím.

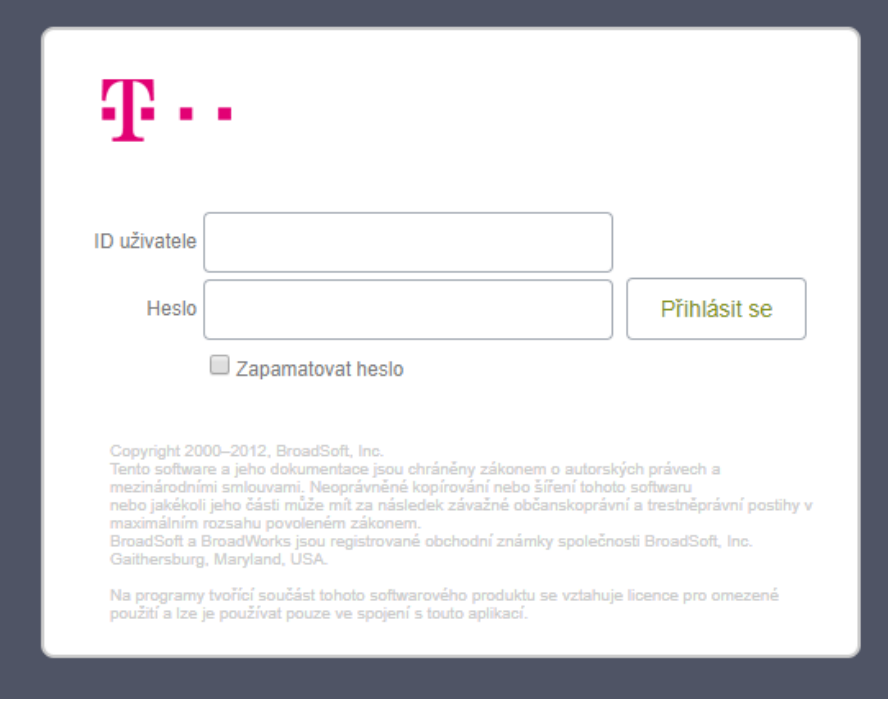

# <span id="page-2-1"></span>2 Hlavní stránka aplikace – základní popis

Je výchozím bodem pro každý přístup do aplikace. Tvoří ji 2 hlavní pole sloužící k jejímu ovládání:

- 1) Menu Nastavení obsahuje odkazy do sekcí pro nastavení funkcí vašeho telefonu.
- 2) Obsahové okno zobrazuje detail zvolené funkce z levého menu Nastavení.

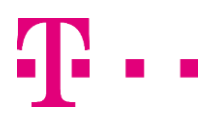

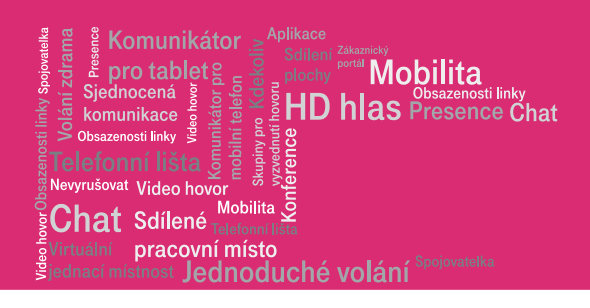

# **TP** . .

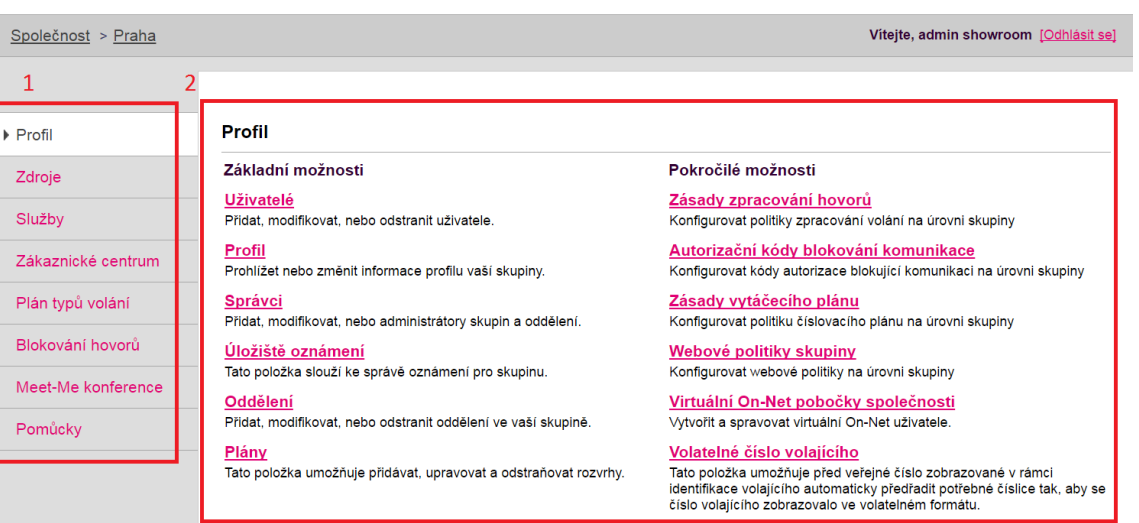

Nápověda - Domů

# <span id="page-3-0"></span>3 Použití interaktivní nápovědy

Kliknutím na odkaz Nápověda se vám otevře v novém okně prohlížeče popis vztahující se k aktuálně zobrazenému oknu. Text nápovědy stručně popisuje význam a použití dané funkce.

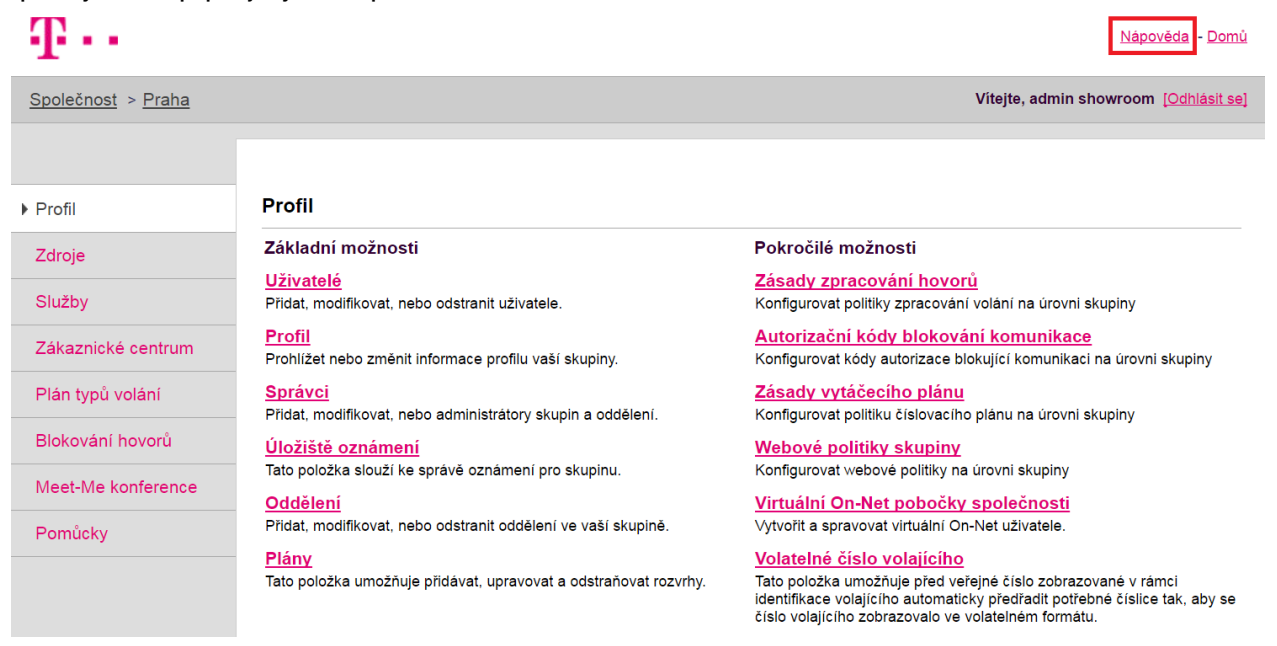

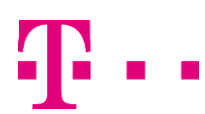

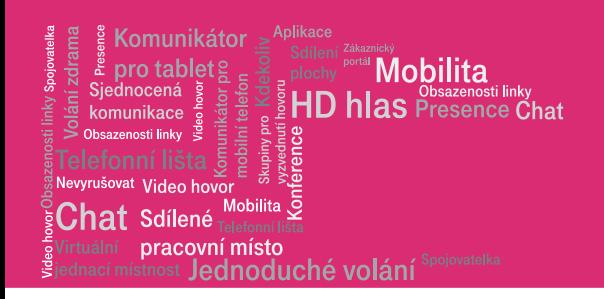

# <span id="page-4-0"></span>4 Použití vybraných funkcí

Ukázka nastavení několika nejčastěji používaných funkcí. Stejným způsobem se ovládají i ostatní funkce aplikace Osobní webový portál. Projděte nabídkou a zvolte si optimální osobní nastavení.

# <span id="page-4-1"></span>4.1 Profil – Skupiny

Umožňuje přidávat a spravovat skupiny uživatelů. Po stisknutí Hledat se otevře seznam aktuálně vytvořených skupin. Pro jejich úpravu stiskněte Upravit. Zde již můžete konfigurovat služby a nastavení jednotlivých skupin.

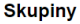

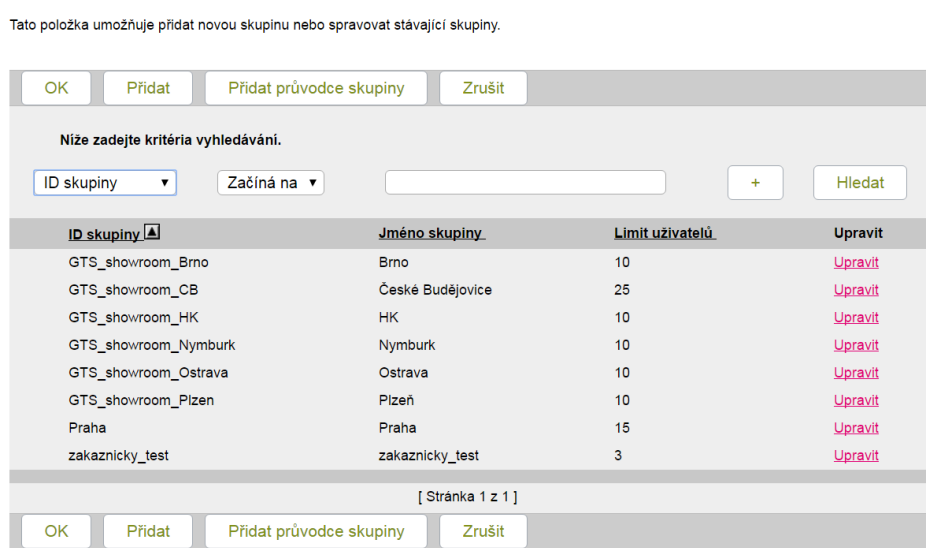

## Přidání nové skupiny

Pro přidání skupiny stiskněte tlačítko Přidat, a otevře se následující tabulka.

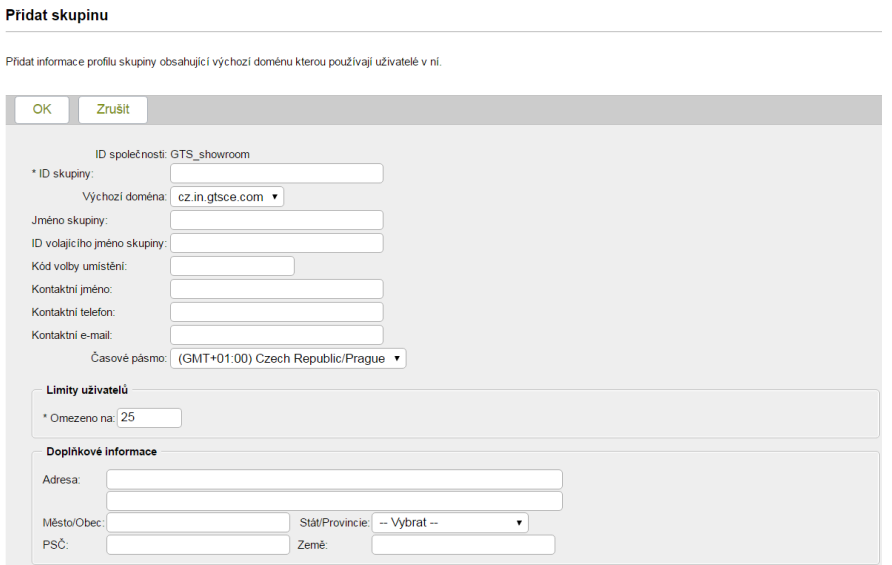

Po vyplnění jednotlivých polí stiskněte OK, tím se skupina uloží, a je možno do ní přidávat uživatel.

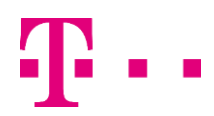

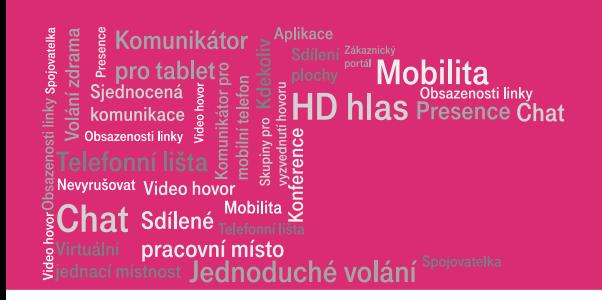

# <span id="page-5-0"></span>4.2 Profil - Uživatelé

Umožňuje přidávat a spravovat jednotlivé uživatele připojené do dané skupiny. Po stisknutí Hledat se zobrazí seznam všech připojených uživatelů, a po stisknutí Upravit v pravém sloupci je zobrazeno nastavení daného čísla.

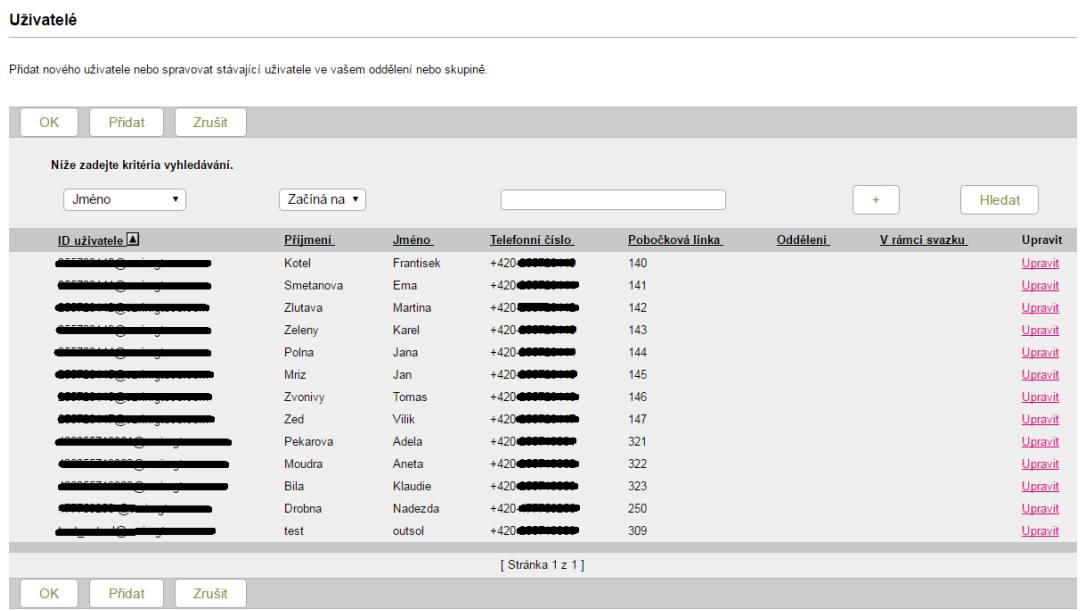

#### Přidání nového uživatele

Stiskněte tlačítko Přidat pro přidání nového uživatele. Zobrazí se stránka s následujícími políčky.

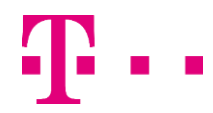

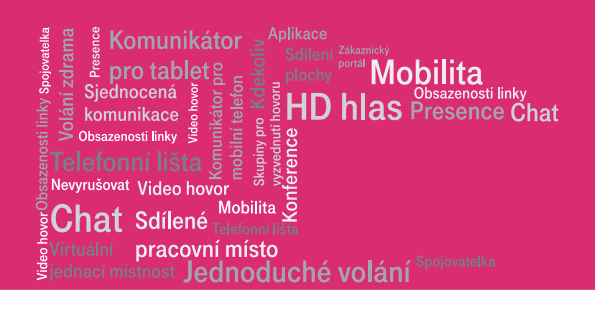

### Přidat uživatele

Přidat nového uživatele do vaší skupiny.

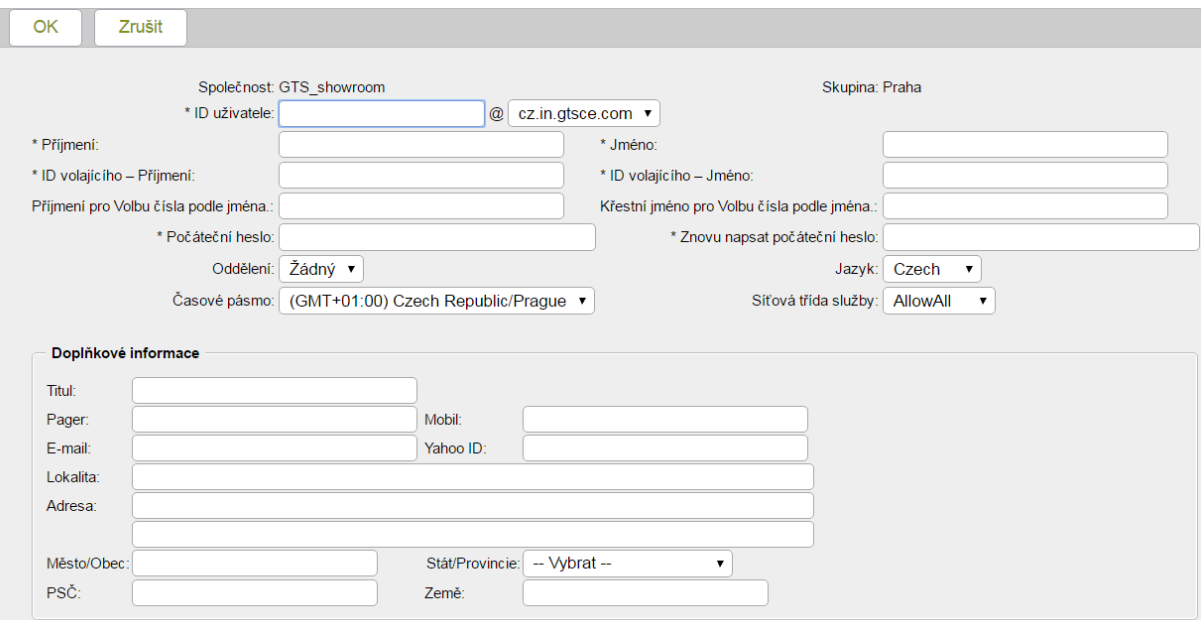

## Jméno – telefonní SIP číslo

Křestní jméno a Příjmení – zobrazováno v seznamu

ID volajícího křestní jméno a příjmení – zobrazováno při příchozím hovoru

Jazyk - jazyk rozhraní na webu i v telefonu daného uživatele

### Přiřazení služeb uživatelům

# Profil -> Uživatelé -> Hledat -> Upravit -> Profil -> Přidělit služby

Umožňuje přidělovat a odebírat balíčky služeb nebo jednotlivé služby. POZOR – při odebrání služby dojde ke smazání její konfigurace. Krátký popis jednotlivých služeb naleznete v menu Zdroje -> Služby v administrátorském rozhranní.+

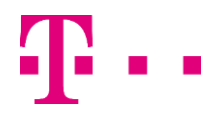

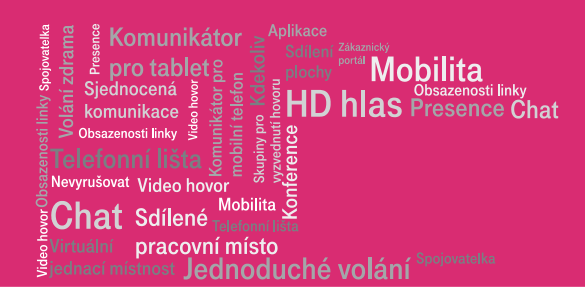

# <span id="page-7-0"></span>4.3 Hlasový portál

#### Hlasový portál

Povolit uživatelům volat z jakéhokoliv telefonu a konfigurovat některé z jejich uživatelských služeb.

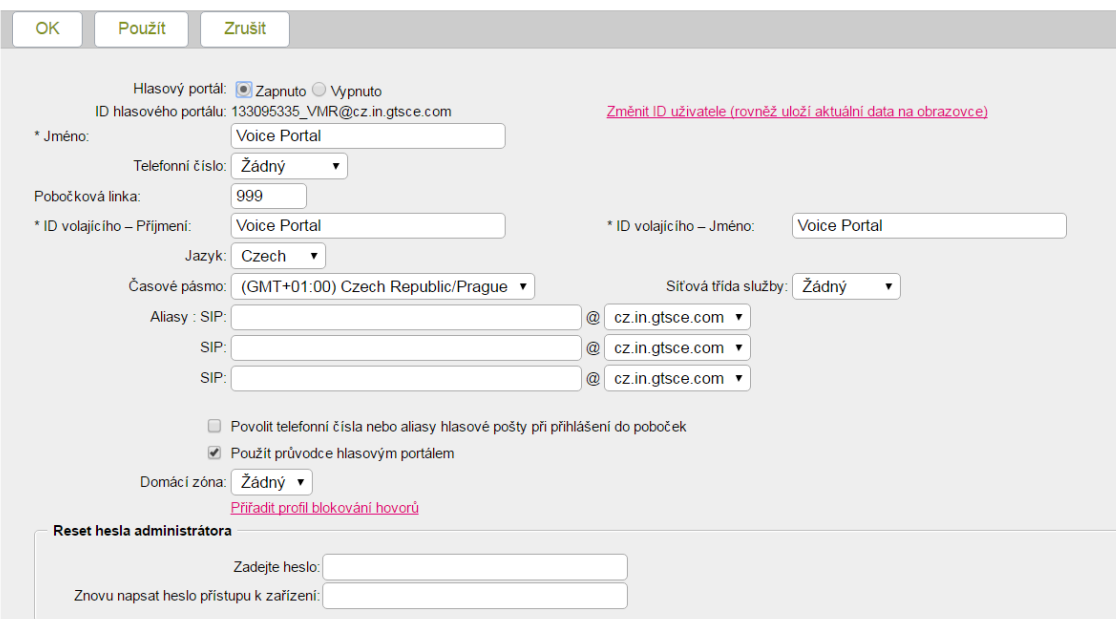

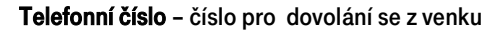

Pobočka – číslo linky pro vnitřní volání do portálu.

# <span id="page-7-1"></span>4.4 Plán typů volání

Umožňuje nastavit blokování příchozích a odchozích čísel.

## Číselné řetězce

Slouží pro zadávání čísel nebo číselných skupin pro použití v seznamu zakázaných a povolených čísel.

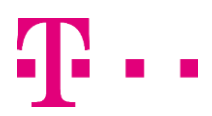

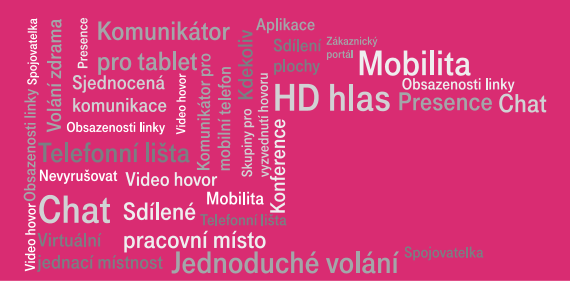

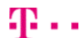

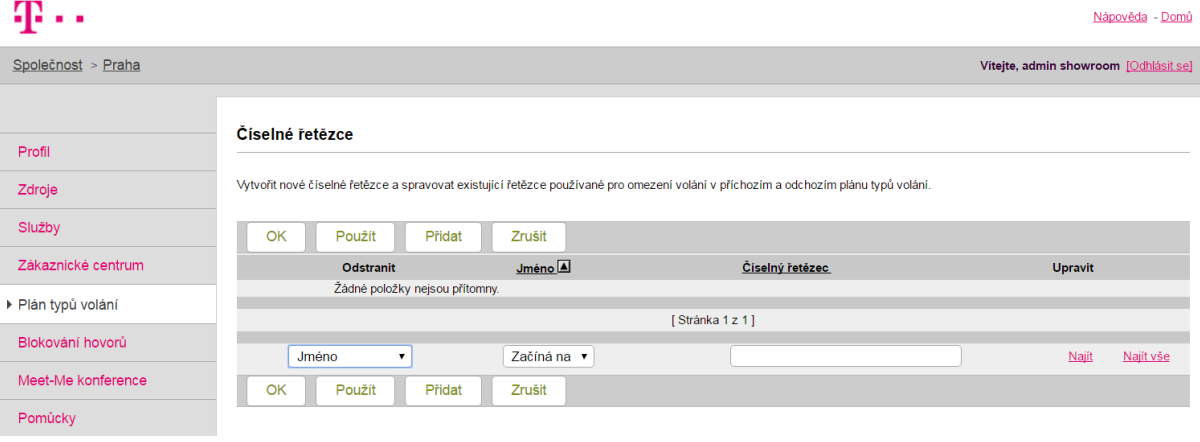

Pomocí tlačítka Přidat lze přidávat jednotlivá čísla.

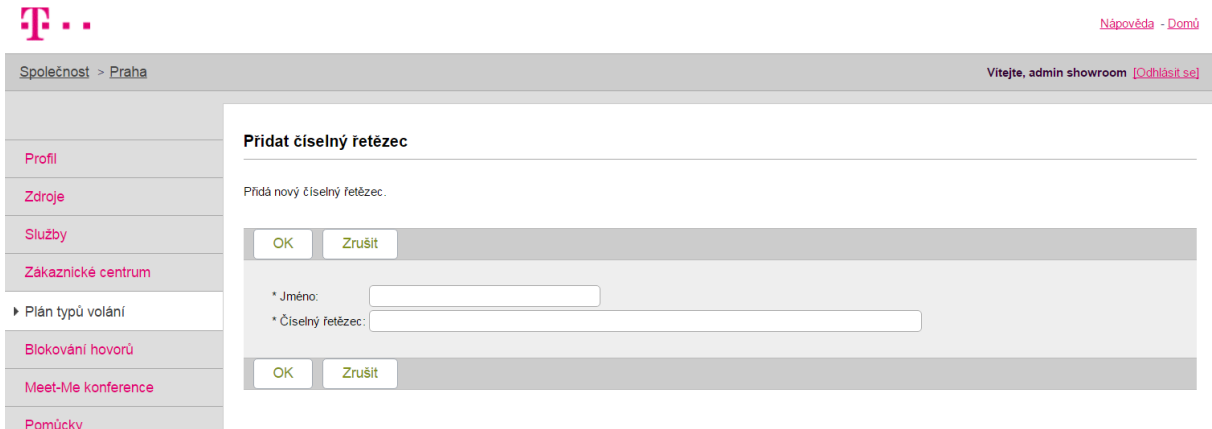

Do pole Jméno se zadá název řetězce (libovolný) a do pole Číselný řetězec se zadá buď řetězec, nebo konkrétní číslo. Při zadávání lze použít zástupné znaky \* (pro skupinu číslic) nebo ? (pro jednu číslici).

## Zkrácená volba 100

Zkrácená volba 100 je funkce umožňující přiřadit telefonním číslům dvojciferné zkratky (zástupná čísla). Pro vytočení požadovaného čísla pak stačí zadat onu zkratku a potvrdit klávesou #.

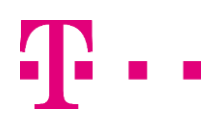

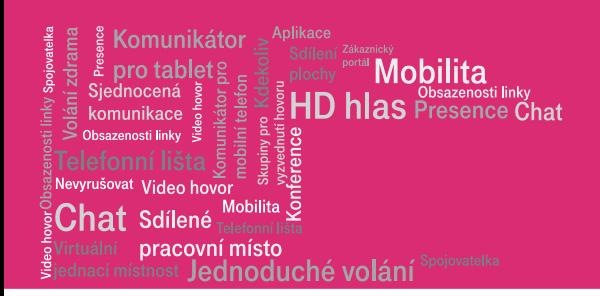

#### Nastavení přes webový portál – v menu Odchozí volání -> Zkrácená volba 10

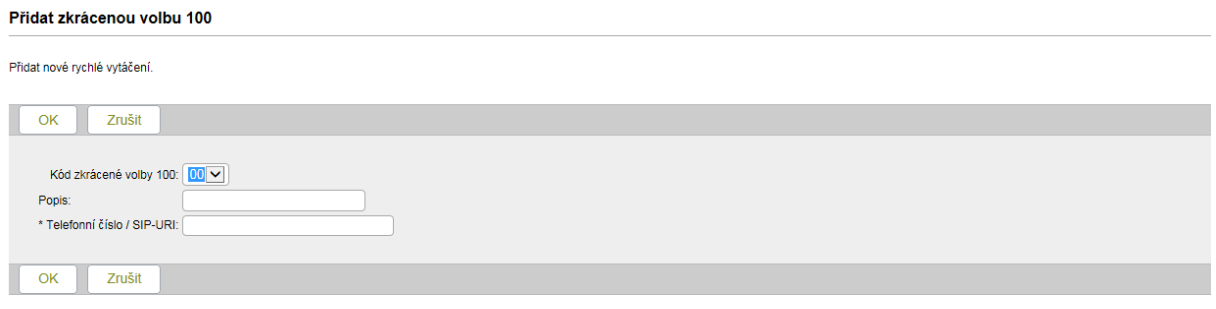

Zde vyberte dvojčíslí, pod kterým bude dané telefonní číslo uloženo, a zadejte ho.

Nastavení přes klávesnici telefonu – stiskněte \*75 a potom dvojčíslí a telefonní číslo, které na ni chcete přiřadit - \*75 99 123456789 – přiřadí na dvojčíslí 99 číslo 123456789. Číslo poté vždy vytočíte stiskem 99#.

# <span id="page-9-0"></span>4.5 Selektivní přesměrování volání

Umožňuje přesměrovat příchozí volání podle přednastavených pravidel na předem definované číslo. Mezi definovatelné podmínky patří např. čas nebo den v týdnu.

#### Selektivní přesměrování

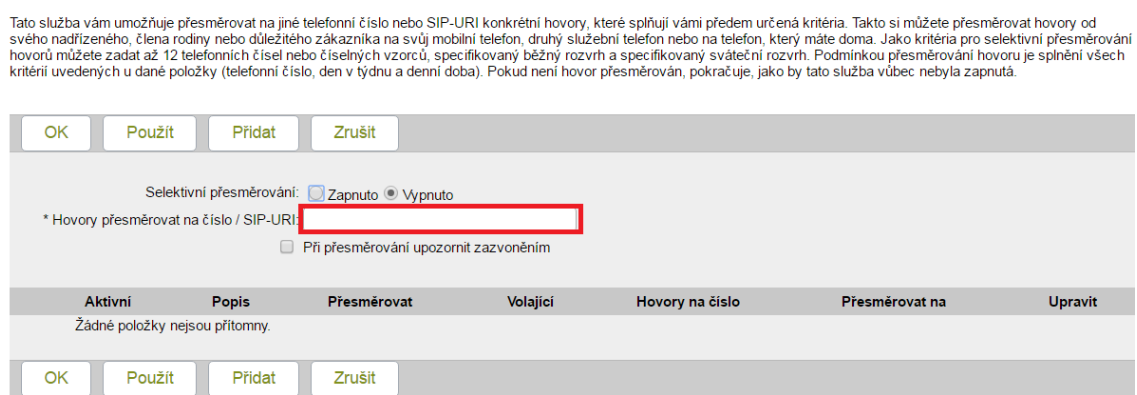

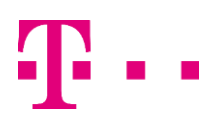

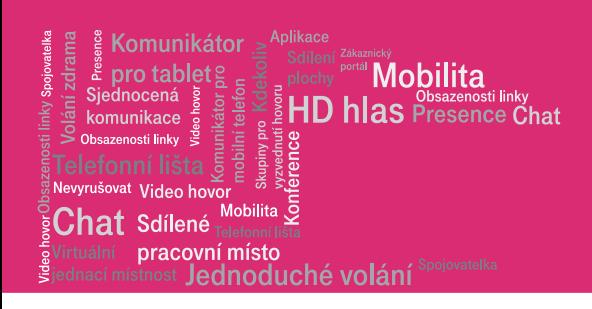

# <span id="page-10-0"></span>4.6 Skupiny pro převzetí hovoru (HUNT GROUPS)

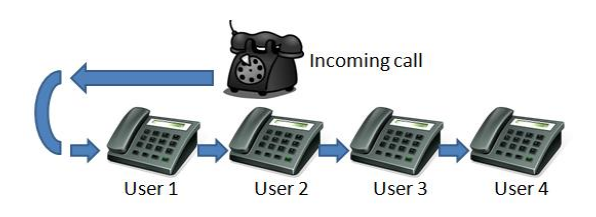

Obvyklý – Příchozí volání jsou nabízena agentům v pořadí, v jakém jsou uvedeni v seznamu. Vždy se začíná od počátku seznamu.

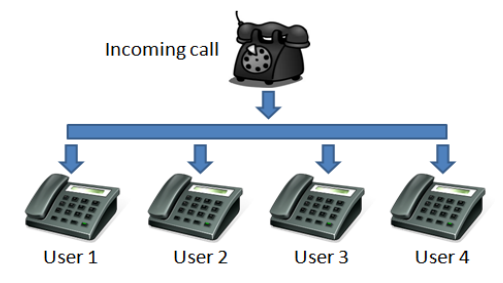

Současný – Příchozí volání upozorňují agenty současně. První přihlášený agent zpracuje volání.

**Váhovaná distribuce volání –** příchozí volání jsou přidělována nečinným agentům na procentuálním základě, který

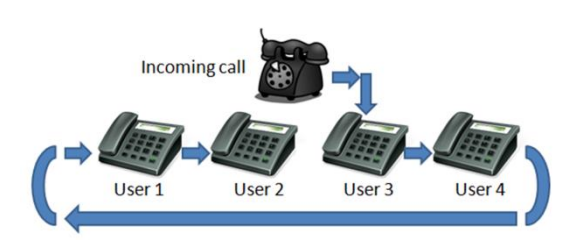

Kruhový – Příchozí volání prochází agenty v pořadí, v jakém jsou na seznamu, počínaje agentem, který je v seznamu následující po tom, který naposled dostal volání. Když hledání dojde ke konci, vrátí se zpět na začátek, dokud nevyzkouší všechny agenty.

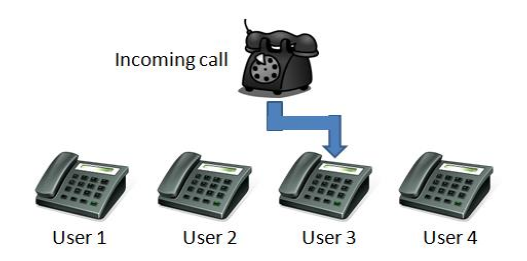

Uniformní – Příchozí volání prochází přes agenty v pořadí, počínajíce agentem, který byl nejdéle volný, a konče tím, který zodpověděl volání naposledy

v případě administrátora společnosti nejprve zvolte pobočku. Po otevření P**rofil –Pobočky - Hledat** se zobrazí seznam poboček, které můžete zvolit. Pro vytvoření skupin pro vyzvedávání hovorů, otevřete položku Skupiny pro převzetí hovoru v menu Služby. Zde je přehled všech vytvořených skupin, je možno je aktivovat/deaktivovat, a také vytvářet. Pro vytvoření stiskněte tlačítko Přidat.

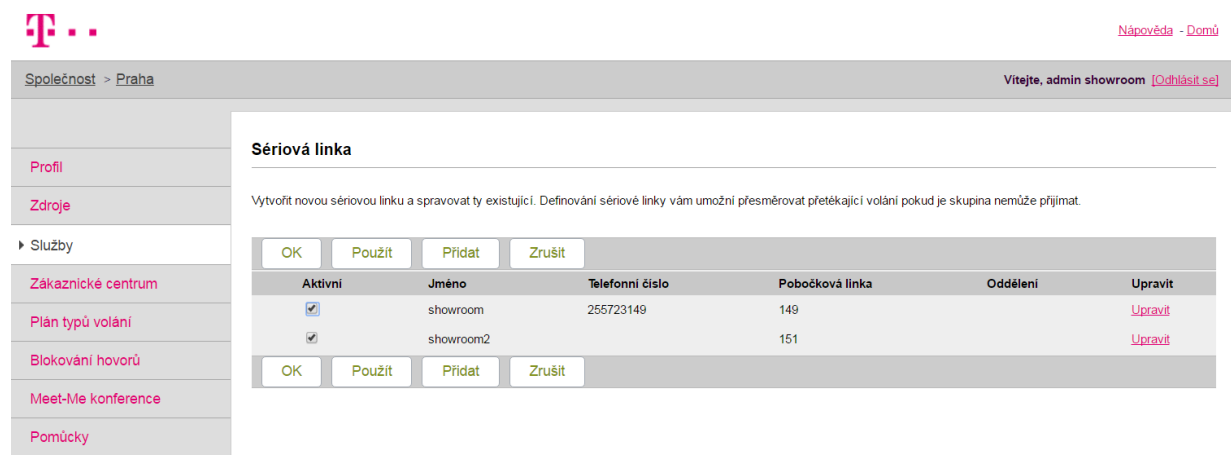

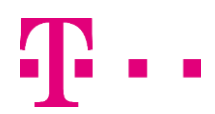

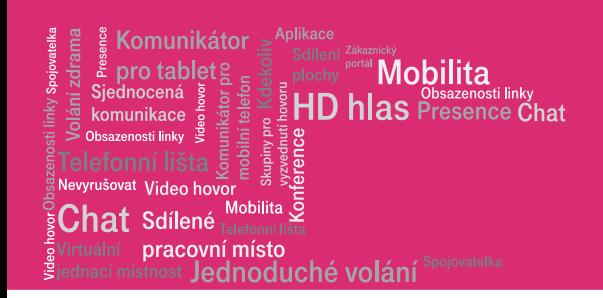

I

Otevře se následující tabulka, kde nastavit vlastnosti skupiny, ve spodní části obrazovky pak přiřazovat telefonní čísla, která chcete ve skupině mít. Nastavení se následně uloží stiskem tlačítka OK.

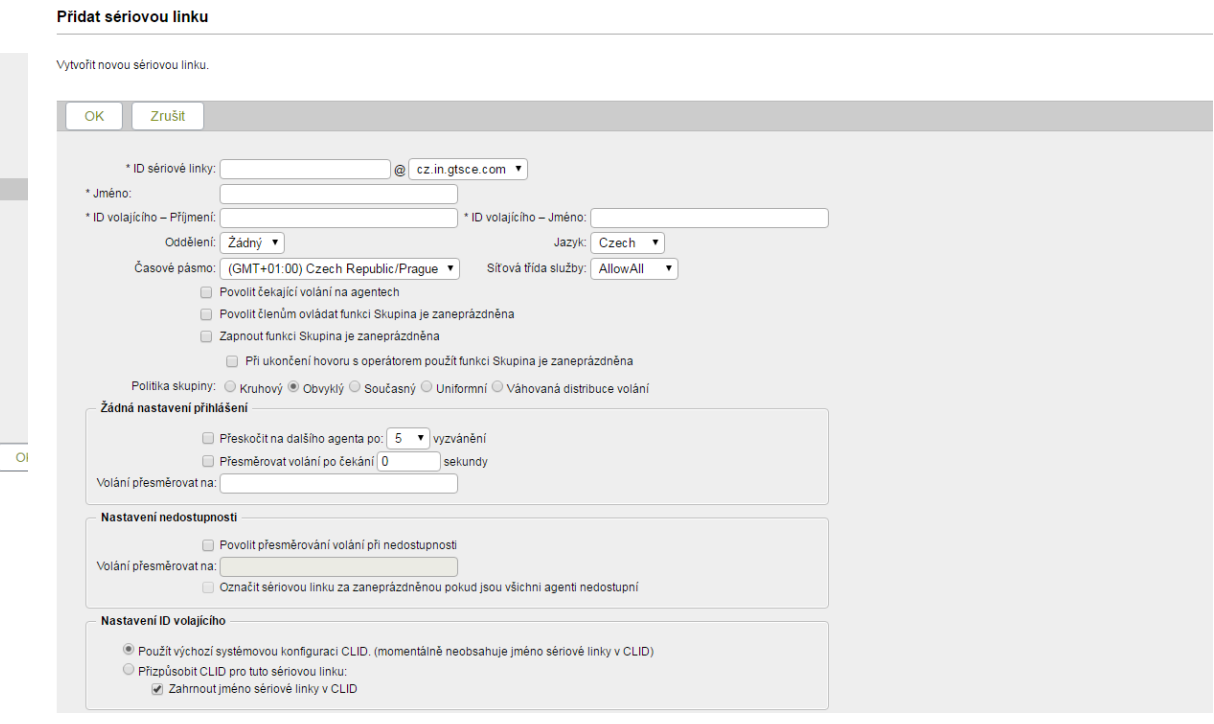

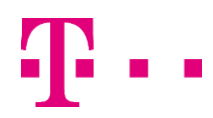

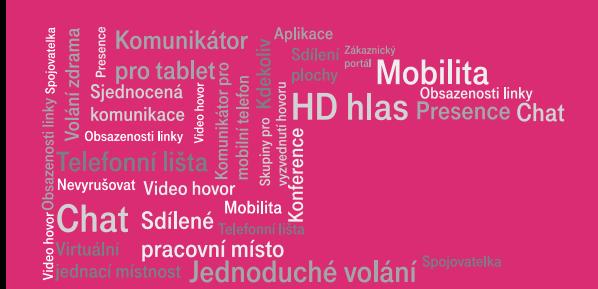

# 4.7 Skupiny pro vyzvednutí hovoru (PICKUP GROUPS)

- <span id="page-12-0"></span>• Umožňuje uživateli přijmout vyzvánějící telefon v rámci vaší skupiny, například:
	- S kolegou jste členy jedné skupiny, pro vyzvednutí telefonu.
	- Slyšíte, jak zvoní telefon kolegy, který ho nemůže zvednout
	- Hovor vyzvednete po vytočení kódu na vyzvednutí telefonu.
- Jeden uživatel může být členem pouze jedné skupiny pro vyzvednutí hovoru.

V případě administrátora společnosti nejprve zvolte pobočku. Po otevření Profil –Pobočky – Hledat se zobrazí seznam poboček, které můžete zvolit. Pro vytvoření skupin pro vyzvedávání hovorů, otevřete položku Skupiny pro převzetí hovoru v menu Služby. Zde je přehled všech vytvořených skupin, je možno je aktivovat/deaktivovat, a také vytvářet. Pro vytvoření stiskněte tlačítko Přidat.

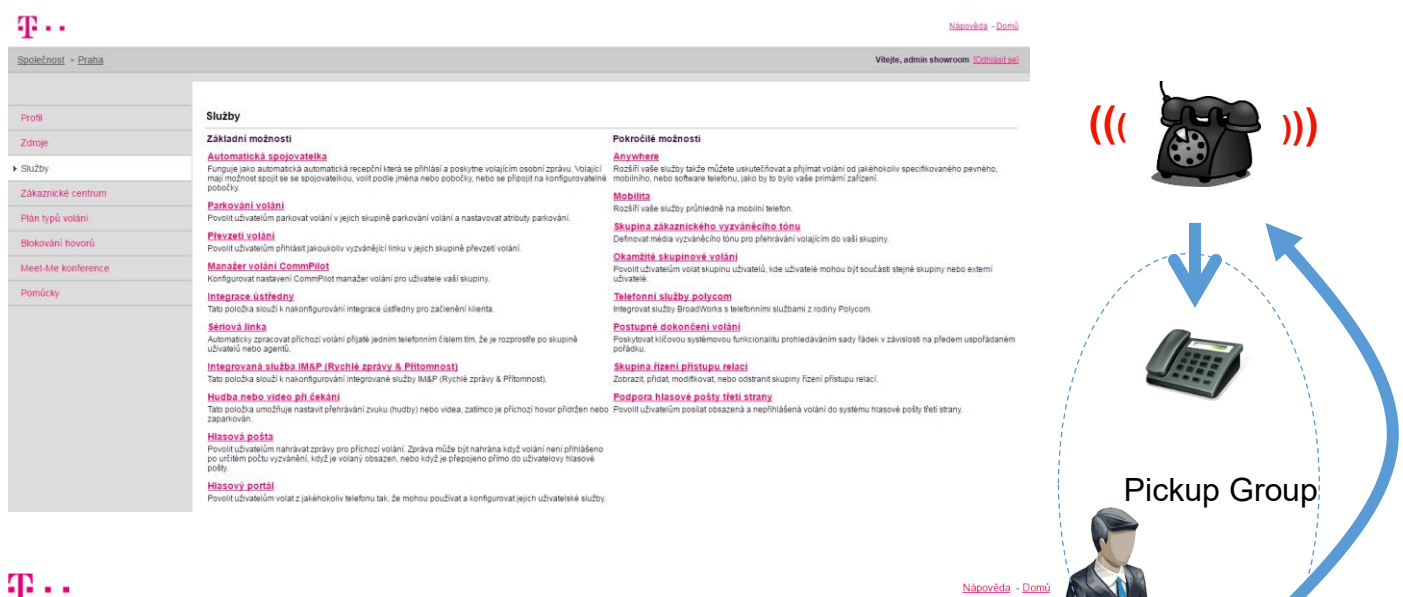

![](_page_12_Picture_144.jpeg)

![](_page_12_Picture_145.jpeg)

![](_page_13_Picture_0.jpeg)

#### Upravit vyzvednutí hovoru

 $\mathbf{R}$ 

![](_page_13_Picture_91.jpeg)

# <span id="page-13-0"></span>5 Manažer volání

CommPilot Manažer volání spustíte pomocí rozbalovací nabídky vpravo nahoře ve webovém portálu. Po spuštění se Vám otevře následující okno. Tato aplikace funguje jako vzdálená klávesnice Vašeho telefonu, a umožňuje všechny standardní úkony. Čísla se dají buď vkládat pomocí klávesnice nebo kopírovat/vložit. Dále je k dispozici firemní a osobní adresář.

![](_page_13_Picture_92.jpeg)

## Zahájení volání

Zadejte číslo, které chcete volat, nebo ho vyberte z adresáře a stiskněte tlačítko Volba. Po zvednutí sluchátka telefonu dojde k vytočení čísla. Hovor ukončíte stiskem tlačítka Zavěsit nebo položením sluchátka.

#### Příjem volání

V případě, že bude někdo volat Vám, bude vyzvánět stolní telefon. Hovor lze přijmout buď zvednutím sluchátka, nebo pomocí manažeru volání.

Příchozí hovor můžete manažerem volání:

Přepojit na jiné číslo - toto číslo zadejte do pole "telefonní číslo" a stiskněte tlačítko Přepojit.

![](_page_13_Picture_12.jpeg)

![](_page_14_Picture_0.jpeg)

Přesměrovat do hlasové schránky - stiskněte tlačítko Odeslat do hlasové pošty.

Odmítnout tlačítkem Konec.

# Přepojení hovoru

Probíhající hovor je možno přepojit, a to tak, že zadáte nebo vyberete z adresáře číslo, na které chcete hovor přepojit, a stisknete tlačítko Přepojit.

#### Adresář kontaktů Skupina a Osobní

Pod těmito záložkami jsou seznamy, které máte dostupné i přes telefon, a jsou editovatelné pomocí webového portálu.

#### Historie volání

Obsahuje seznam volaných, přijatých a zmeškaných hovorů.

#### Stav služby DND a CFA

Umožňuje aktivovat DND – funkce nerušit (číslo se tváří jako obsazené) a CFA – funkce nepodmíněného přesměrování (přesměrovat všechny příchozí hovory), pokud jsou tyto aktivovány ve webovém portálu.

#### Použití skupinového a osobního adresáře

Pod tlačítkem Skupina a Osobní lze procházet adresáře kontaktů. Osobní adresář lze upravovat pomocí webového portálu v menu Odchozí volání -> Osobní telefonní seznam. Kontakty v seznamech se dají vyhledávat buď procházením celého seznam, nebo pomocí vyhledávacího pole. Seznam lze dále řadit podle jednotlivých sloupců (jméno, číslo, linka, …). Pro zahájení hovoru 2x klikněte na požadované číslo (ne jméno), a stiskněte tlačítko Volba. V Nastavení lze zatrhnout volbu, při které bude číslo vytočeno při jednom kliknutí.

![](_page_14_Picture_125.jpeg)

![](_page_14_Picture_14.jpeg)